# 図書館で契約している電子ブックの利用方法について

## 本マニュアルは以下の 3 つの電子ブックについて紹介します

- ・Maruzen eBook Library [丸善雄松堂]
- ・KinoDen(キノデン)[紀伊國屋書店]
- ・EBSCO eBook Collection(エブスコ)[EBSCO]

## 目次

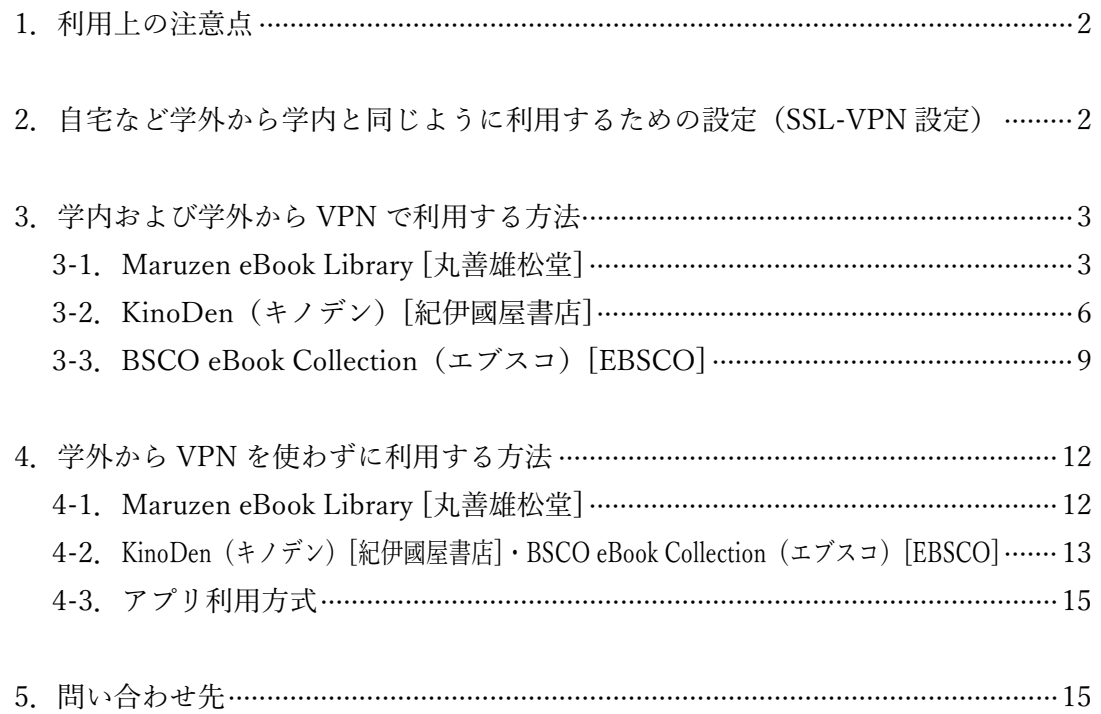

#### <span id="page-1-0"></span>1.利用上の注意点

#### <注意事項>

利用可能な対象者は東海大学構成員(学部生・大学院生・教職員等)となっております。 電子ブックの多くは、提供元(出版社など)との有料ライセンス契約により利用できるものです。

以下のような行為は禁止されていますので、絶対に行わないでください。

● 短時間に集中している大量ダウンロードやプログラム等を利用した自動的なダウンロード

- 個人利用の範囲を超えた大量のダウンロード
- 研究・教育以外でのダウンロード・コピー・保存・プリントアウト
- データの複製、改編、再配布、転売

違反・不適切な利用と見なされた場合は、IP アドレスの識別によりアクセス停止や、担当部署より利用状況 の確認をさせていただきます。また、大学全体の利用が停止される恐れもありますので、十分ご注意ください。

#### <電子ブックの同時利用者数>

新型コロナウイルス感染症のために、研究・教育活動が制限されている環境への支援として、2020 年 7 月末 までの間、同時に利用できる接続数を 10~50 に拡大した図書もあります(出版社により異なります。基本的 には 1 となっています)。

### <span id="page-1-1"></span>2.自宅など学外から学内と同じように利用するための設定(SSL-VPN 設定)

#### <SSL-VPN 設定とは>

SSL-VPN(以下 VPN)設定を行うことで、学外から研究室にあるパソコン等に接続する際、暗号化された仮 想回線を構築し、東海大学のネットワークを安全に利用することができます。

※契約の関係から VPN の利用は大学全体での同時接続数 100 となっています。

必要に応じて P12 の「4. 学外から VPN を使わずに利用する方法」を参考にご利用ください。

#### <設定方法>

自宅のパソコンやタブレットに合わせたソフトやアプリをダウンロードすることで、学外からのアクセス(閲 覧) が可能となります。以下の総合情報センターの URL より、自身のデバイス(パソコン・タブレット)に 応じた設定を行ってください。 URL:<https://www.cc.u-tokai.ac.jp/FAQ/sslvpn.html>

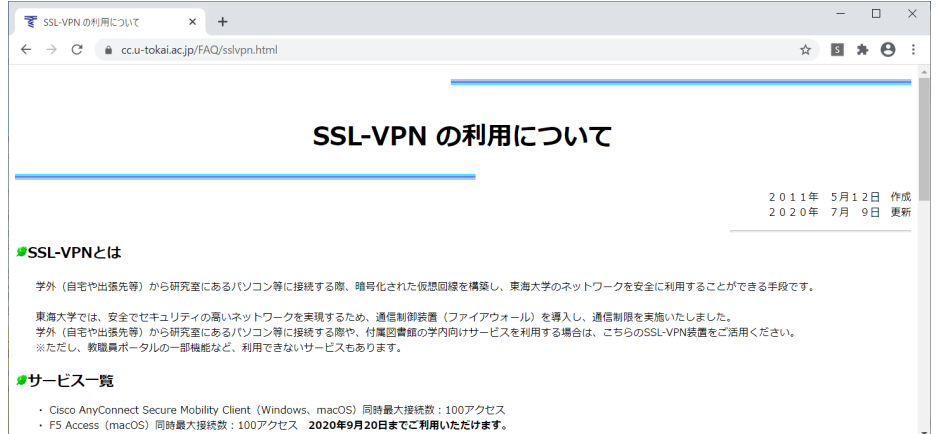

## <span id="page-2-0"></span>3.学内および学外から VPN で利用する方法

#### <span id="page-2-1"></span>3-1. Maruzen eBook Library [丸善雄松堂]

広範囲に渡る分野の学術系 eBook や、岩波書店「現代人の教養」(計 500 冊分)を含む約 3,500 冊の図書が閲 覧可能です。

◎岩波書店「現代人の教養」

岩波文庫や岩波新書、現代文庫、科学ライブラリーに加え、新たに電子化された岩波新書の定番ロングセラー タイトル(60 年代や 70 年代刊行の古典的名著)を搭載しています。

#### <アクセス方法>

「Maruzen eBook Library」へアクセスします。 ※URL:<https://elib.maruzen.co.jp/>

## 【注意】

※ログイン後すぐの画面は、本学契約以外のタイトル(閲覧不可)も含まれて表示されるので、画面上部に ある「購読契約タイトル一覧」をクリックしてください。

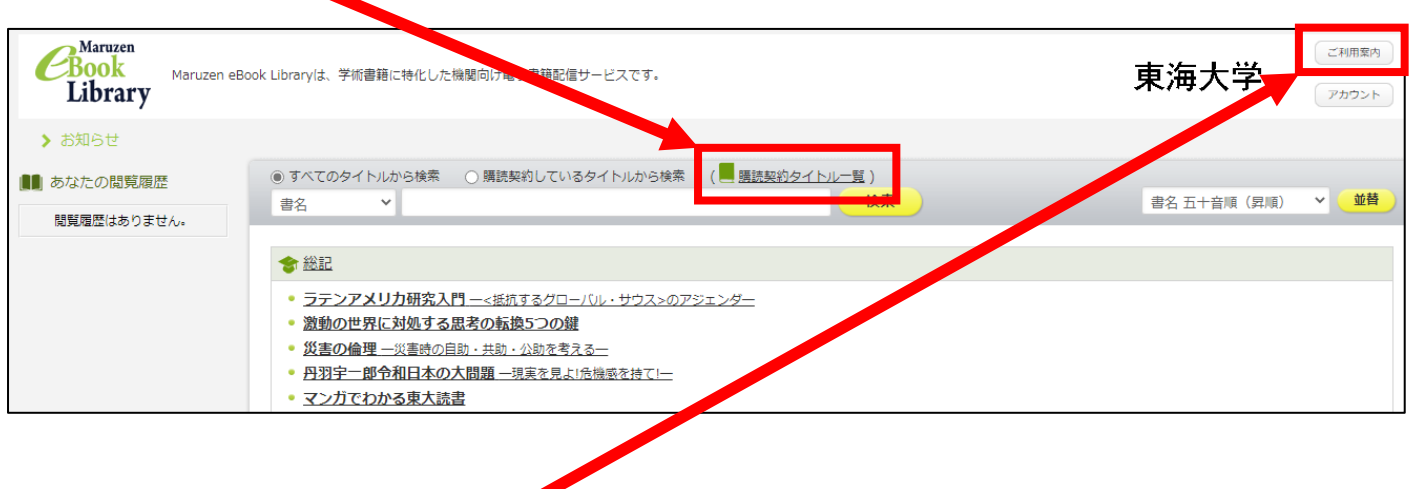

※「アカウント」の上にある「ご利用案内」には、サイト内の用語説明や Q&A、利用環境などが記載され ておりますので、お困りの際はご参照ください。

#### <検索方法>

「購読契約タイトル一覧」をクリックすることで、本学契約タイトルの一覧が表示されます。

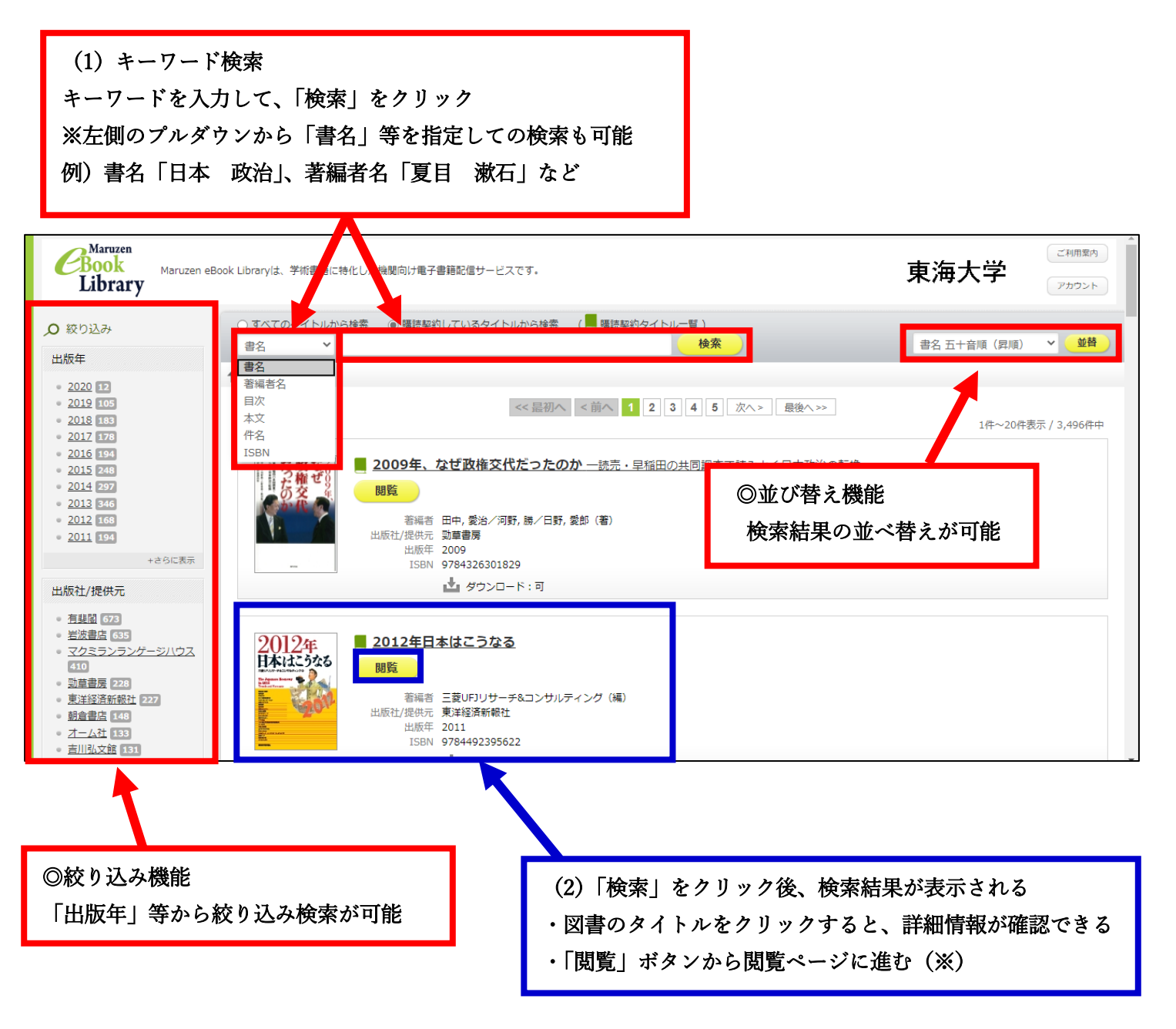

※「閲覧」とは別に「読上」というボタンが表示される図書もあります。

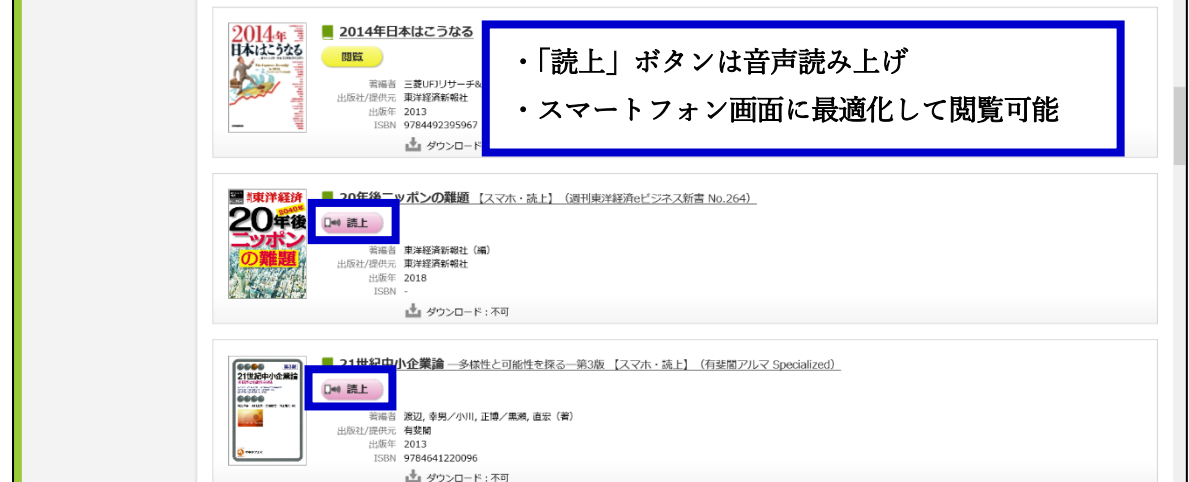

#### <閲覧方法>

「閲覧」ボタンをクリックすると、閲覧ページが表示されます。

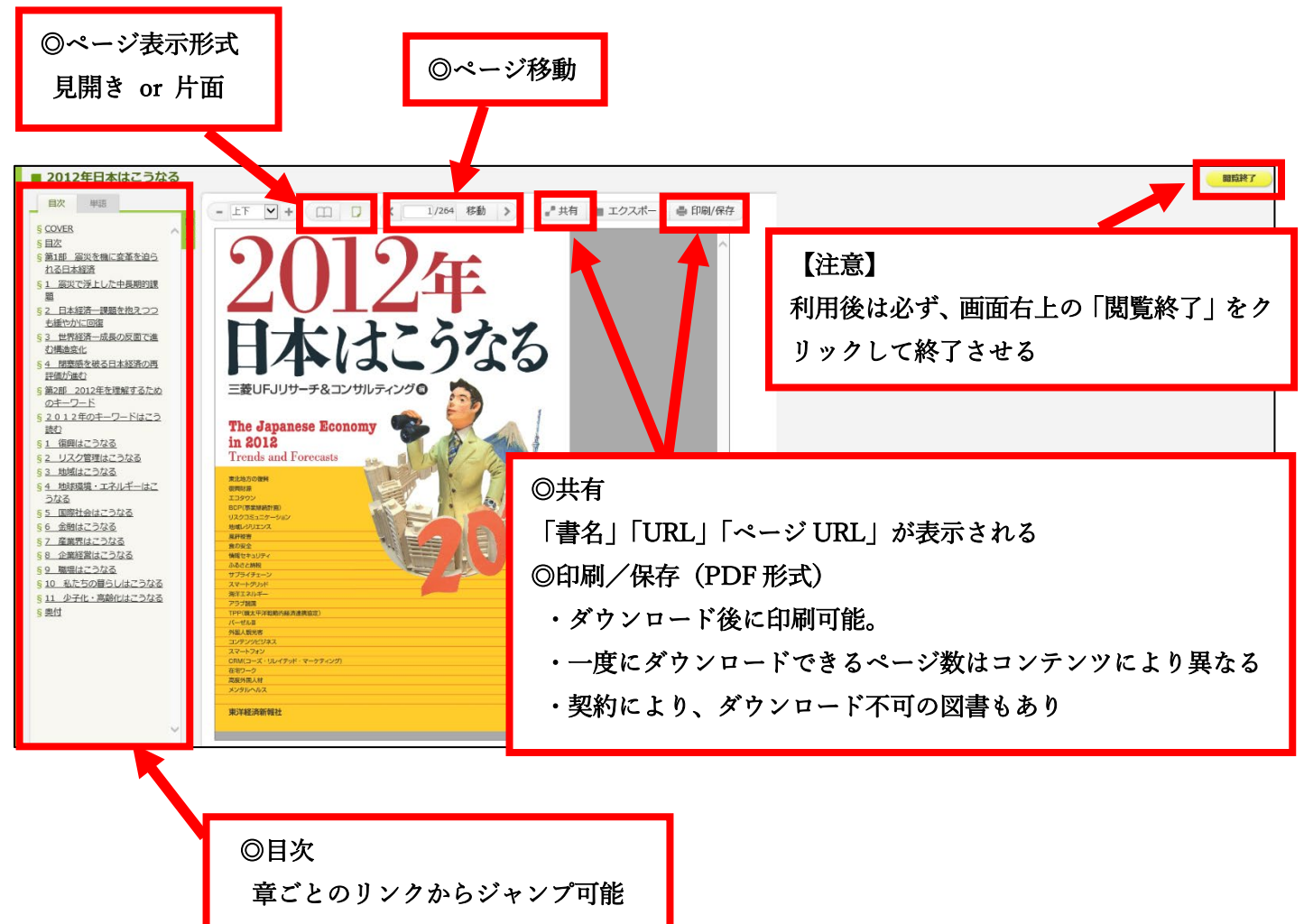

◎単語

入力した単語からページを検索

## <span id="page-5-0"></span>3-2. KinoDen (キノデン) [紀伊國屋書店]

紀伊國屋書店提供の学術和書電子図書館サービスで、約 90 冊の図書が閲覧可能です。 未所蔵(未契約)でも冒頭数十ページの試し読みができます(約 27,000 冊)。

## 【注意】

IE (Internet Explorer) でのご利用は、閲覧時に不具合が生じる場合があります。閲覧する際には、以下の推 奨ブラウザをお使いください。

- Windows: (1) Google Chrome (2) Mozilla Firefox (3) Microsoft Edge
- Mac: (1) Google Chrome (2) Mozilla Firefox (3) Safari
- iOS: Safari
- Android: Google Chrome

### <アクセス方法>

「KinoDen」へアクセスします。 ※URL:<https://kinoden.kinokuniya.co.jp/u-tokai/>

#### <検索方法>

「KinoDen」にアクセスすると、トップページに検索画面が表示されます。

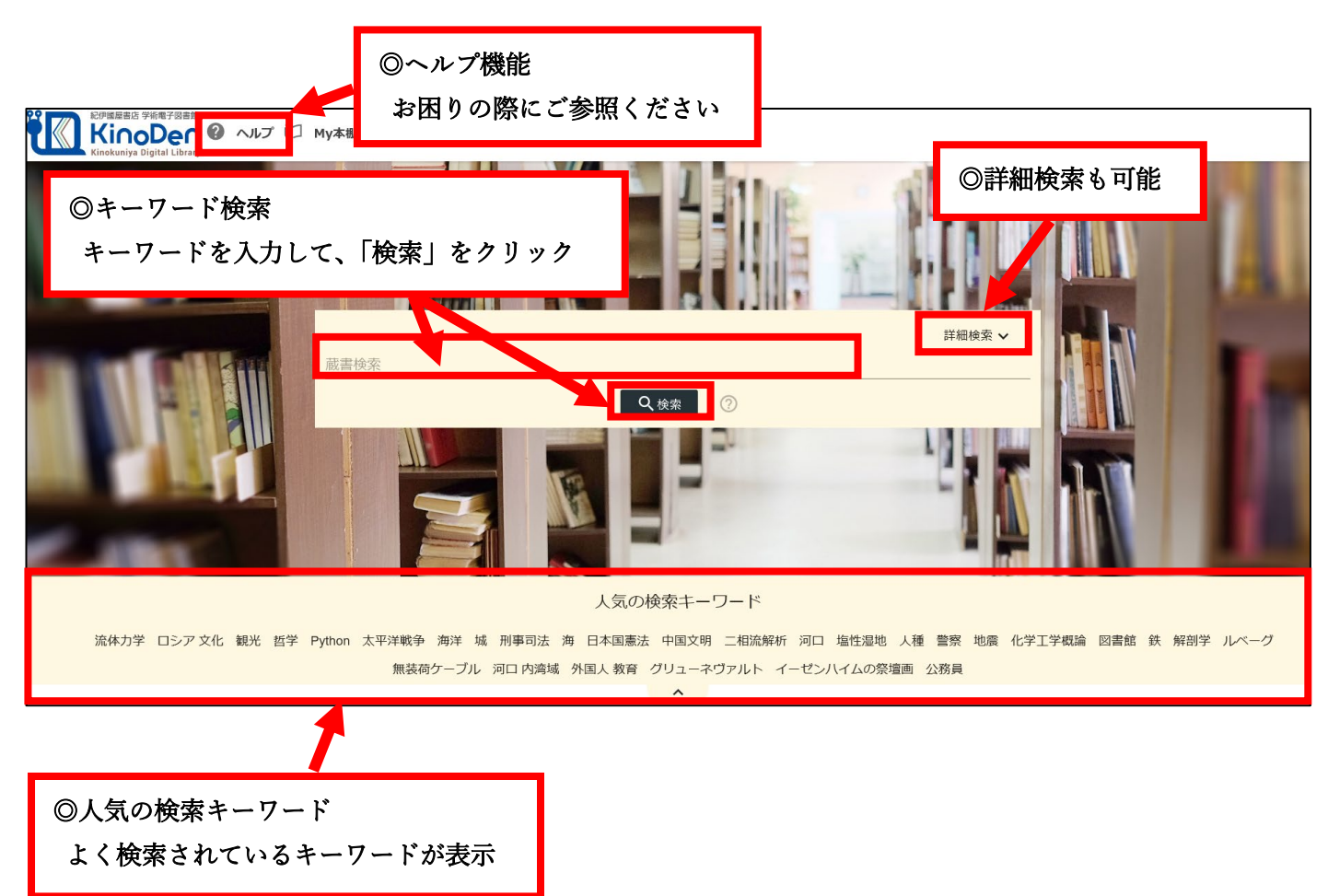

「検索」をクリックすると、検索結果が表示されます。

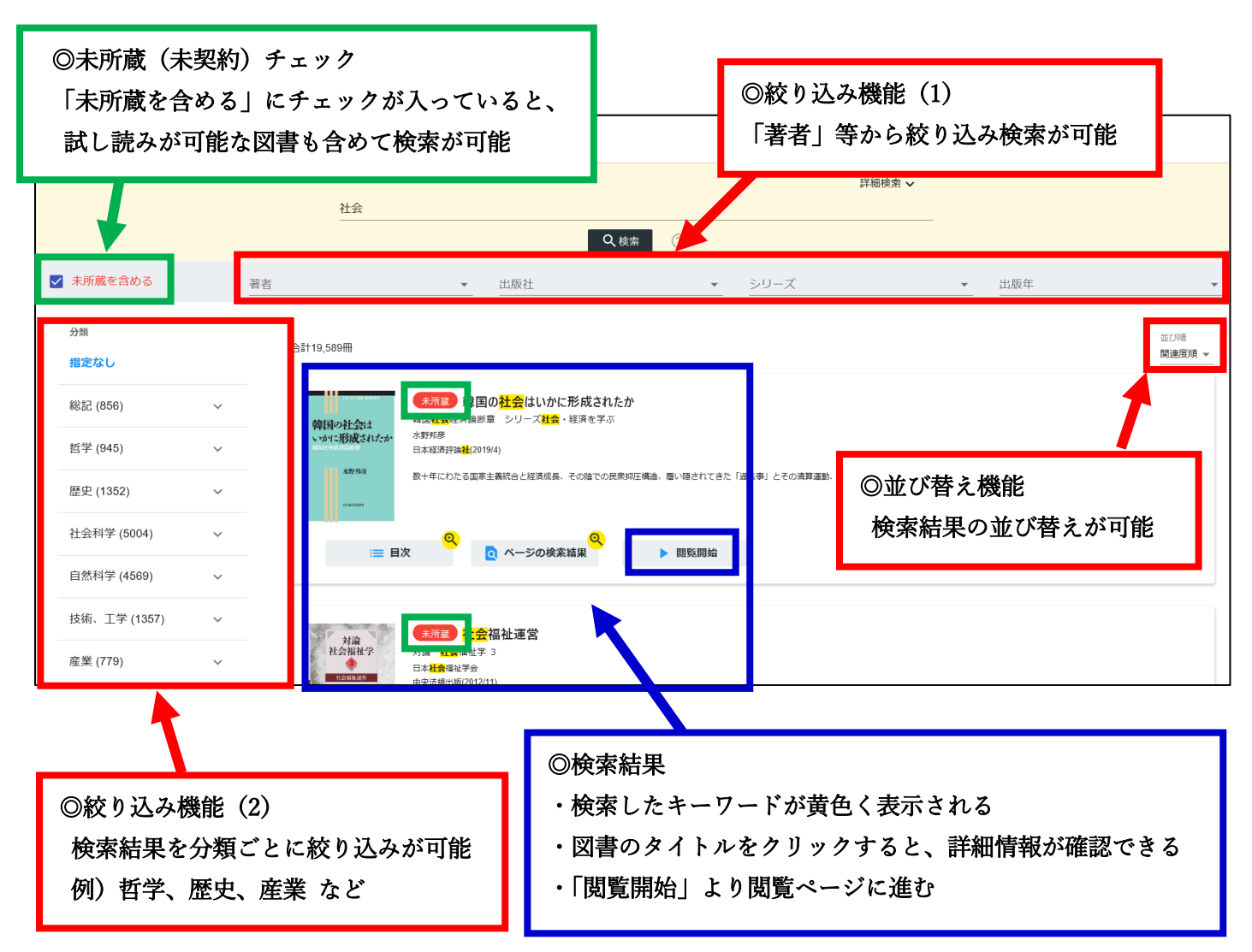

図書のタイトルをクリックした詳細のページは以下の通りです。

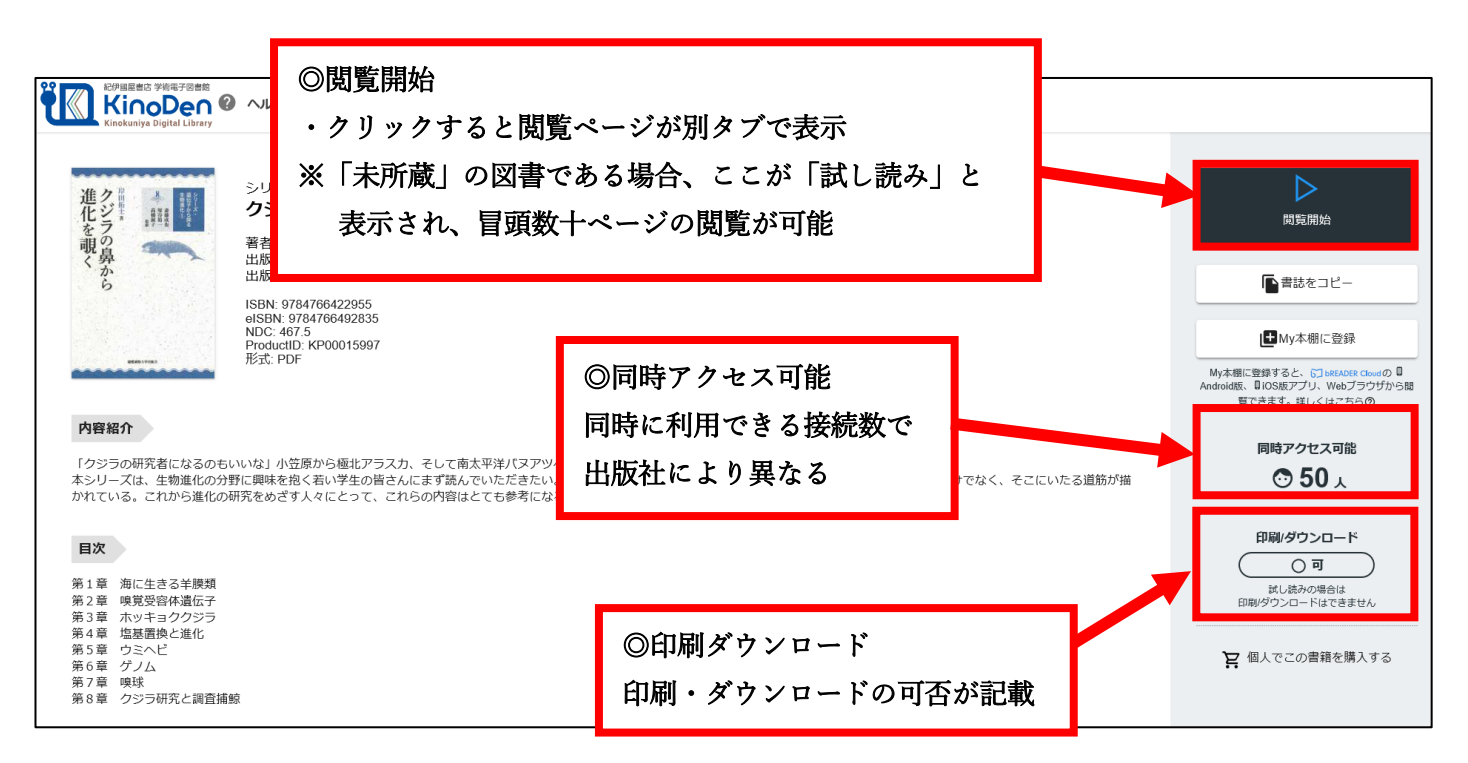

## <閲覧方法>

「閲覧開始」をクリックすると、閲覧ページが表示されます。

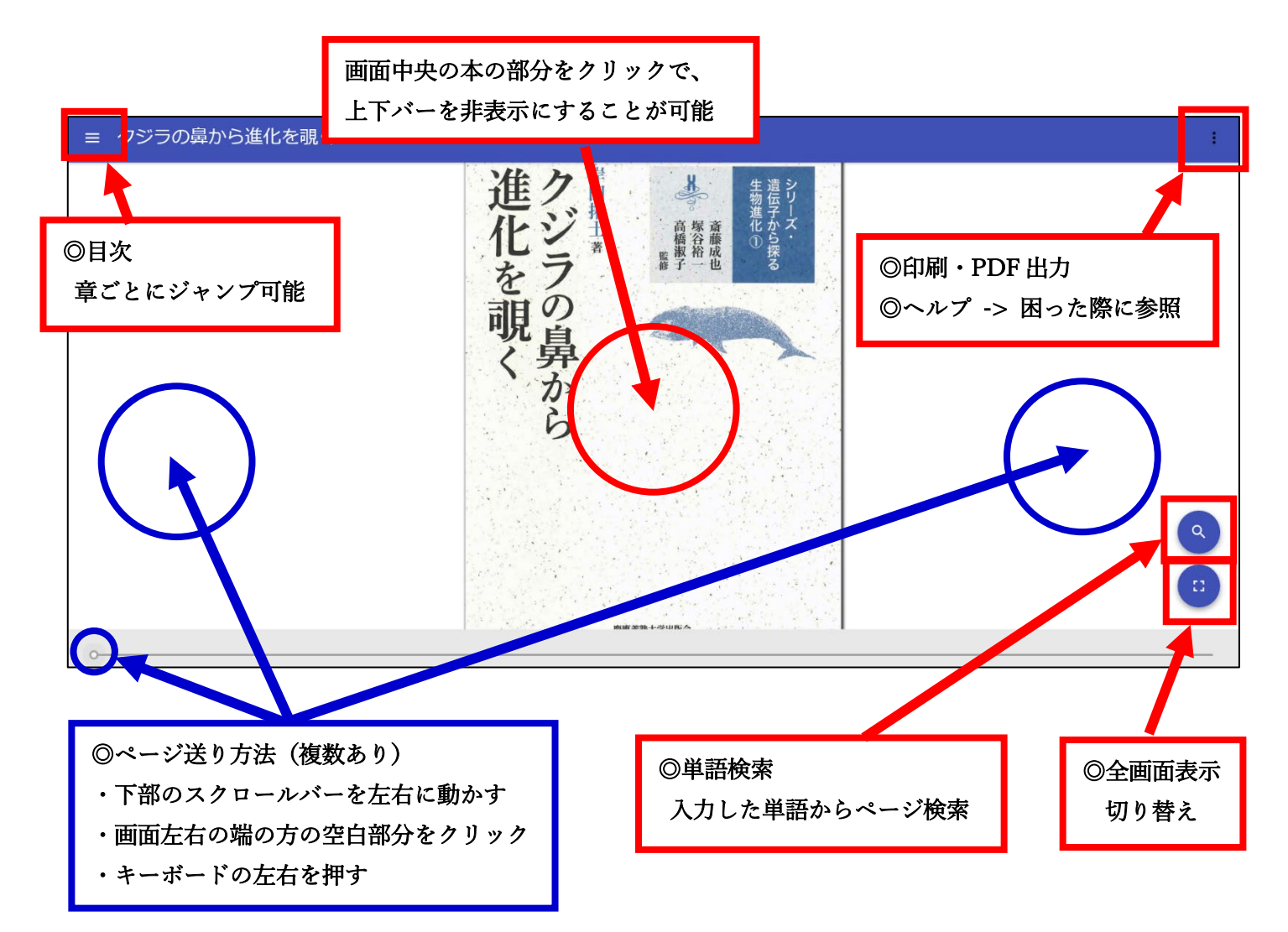

## <span id="page-8-0"></span>3-3.EBSCO eBook Collection(エブスコ)[EBSCO]

学術系 eBook のコレクションで、人文社会・自然科学分野を含む和書約 400 タイトル(2011 年刊行くらい まで)が閲覧可能です。タイトル検索や全文検索も可能です。また、洋書約 3,400 タイトル(2008 年刊行 くらいまで)の eBook も閲覧することができます。

### 【注意】

同時利用できる接続数は 1 となっております。他の方が利用されている場合は、しばらく時間をおいてから もう一度接続をしてください。また、本学の契約では全文のダウンロード(貸出)機能はありません。

## <アクセス方法>

「EBSCOhost」へアクセスします。 ※URL:<http://search.ebscohost.com/>

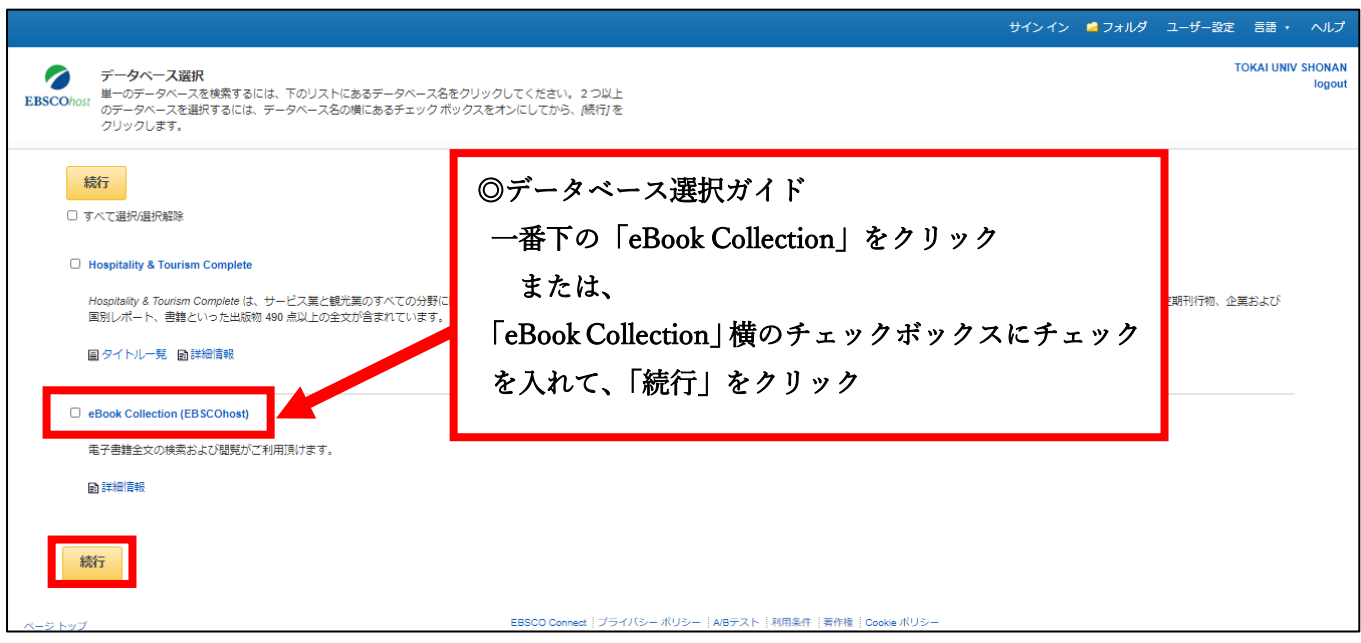

## <検索方法>

「EBSCO eBook Collection」にアクセスすると、トップページに検索画面が表示されます。

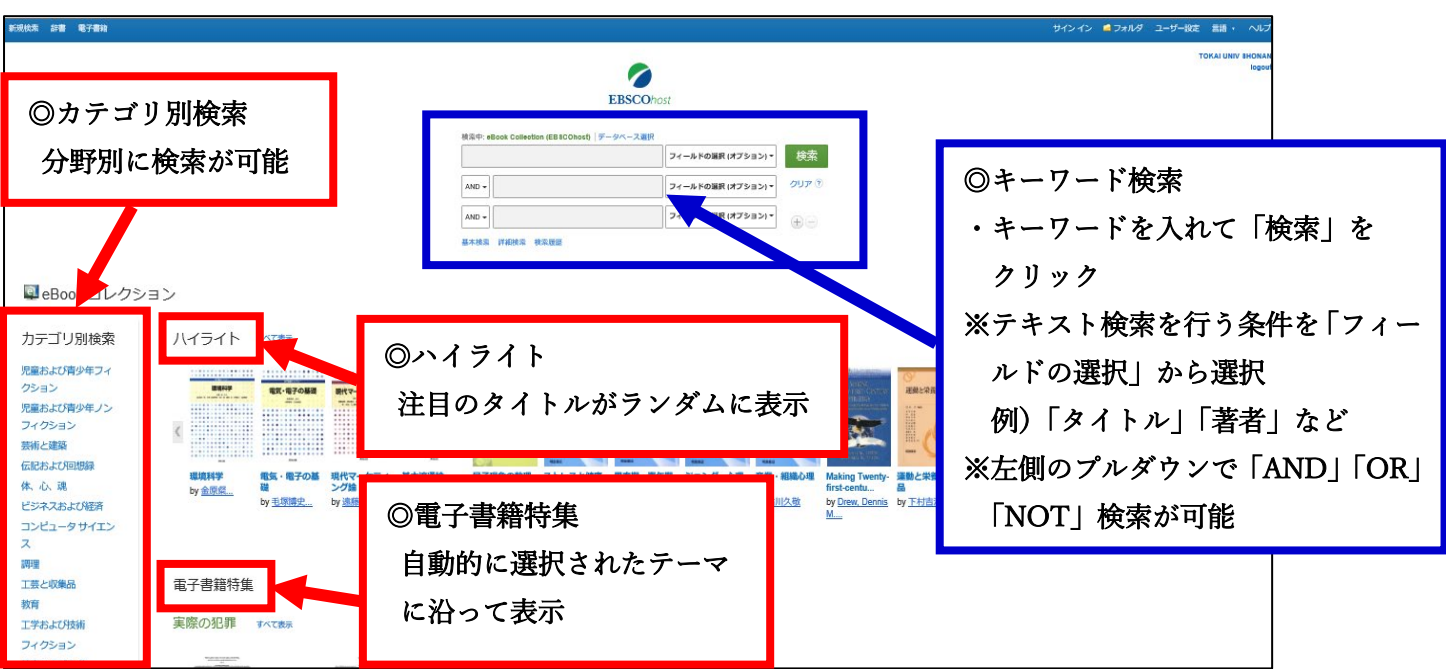

「検索」をクリックすると、検索結果が表示されます。また絞り込み検索もできます。

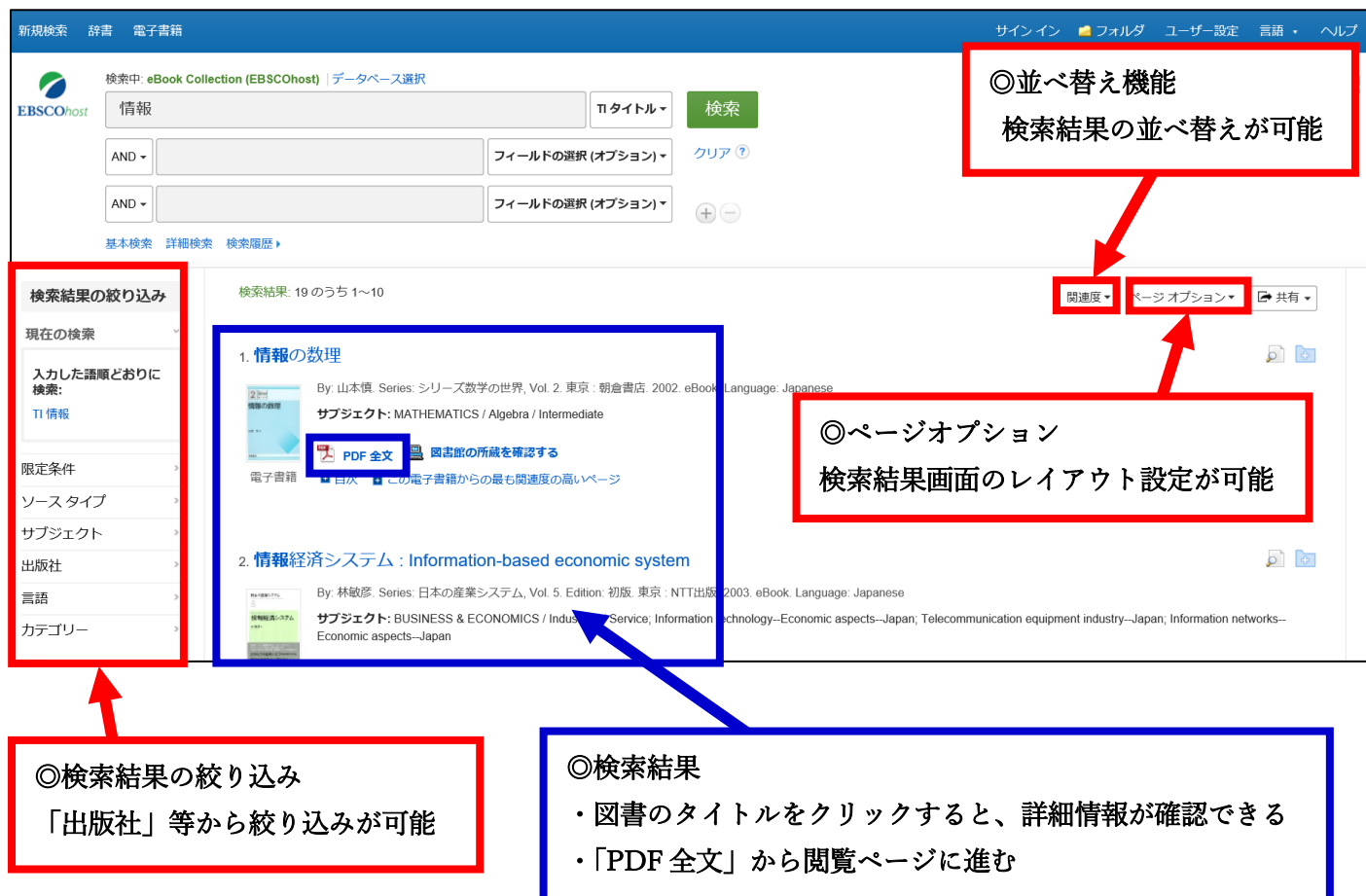

図書のタイトルをクリックした詳細のページは以下の通りです。

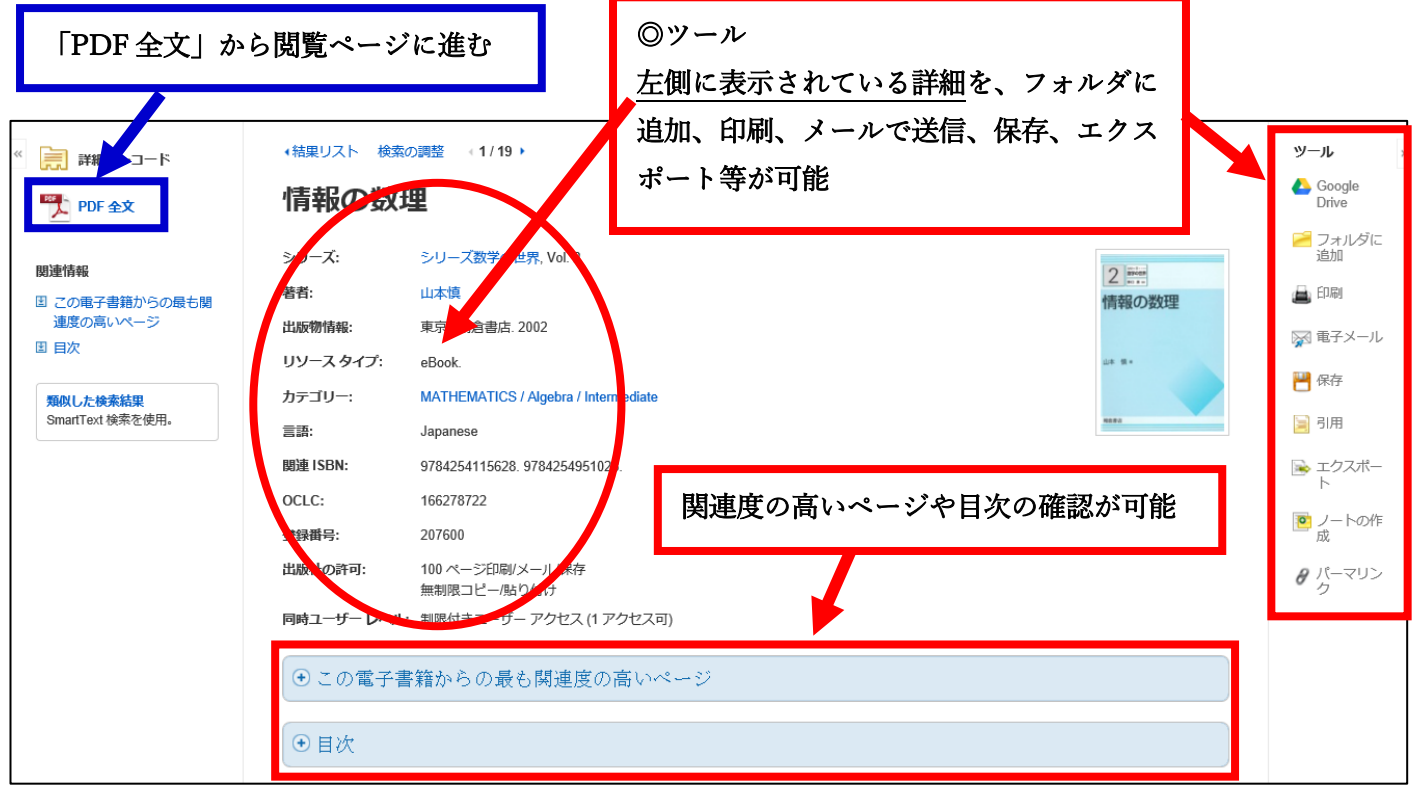

### <閲覧方法>

「PDF 全文」をクリックすると、閲覧ページが表示されます。

![](_page_10_Picture_2.jpeg)

## <その他>

EBSCO が作成したユーザーガイドもございますので、こちらもご参照ください。 [http://www.ebsco.co.jp/materials/manual/eBooks\\_userguide\\_jp.pdf](http://www.ebsco.co.jp/materials/manual/eBooks_userguide_jp.pdf)

## <span id="page-11-0"></span>4.学外から VPN を使わずに利用する方法

3 つの電子ブック(Maruzen eBook Library、KinoDen、EBSCO eBook Collection)の利用において、 学外から VPN を使わずに利用するには、以下の方法でアクセスすることが可能です。

## 4-1. Maruzen eBook Library [丸善雄松堂]: ID・パスワード認証

指定された ID とパスワードを入力することで利用可能です。

#### <ID・パスワード掲載場所> ※ID・パスワードには有効期限があるため随時ご確認ください

学生:図書館 HP>「利用状況の確認」からログイン>左側メニュー「学内者専用ページ」/Maruzen eBook Library

教職員:T365 > SharePoint > ライブラリ(全校舎)

> 510.付属図書館 >【電子ブック】Maruzen eBook Library ID/PW

### <アクセス方法>

「Maruzen eBook Library」へアクセスします。 ※URL:https://elib.maruzen.co.jp/

![](_page_11_Figure_10.jpeg)

ログイン後、画面右上に「東海大学」と表示されていれば、本学契約のコンテンツが利用可能です。

![](_page_11_Picture_80.jpeg)

これ以降の操作方法は P3 の「3-1.Maruzen eBook Library [丸善雄松堂]」をご参照ください。

## <span id="page-12-0"></span>4-2. KinoDen (キノデン) [紀伊國屋書店] · EBSCO eBook Collection (エブスコ) [EBSCO]

OPAC のログイン認証(付属図書館へのログイン)を経由することで、「本学の在籍者」とみなされ、 学内のネットワークを介さずに、学外からも利用ができる認証方式(リファラー認証)です。

※KinoDen に関しては、IE(Internet Explorer)でのご利用は、閲覧時に不具合が発生する場合があります。 以下の推奨ブラウザをお使いください。

 $\bullet$  Windows: (1) Google Chrome (2) Mozilla Firefox (3) Microsoft Edge  $\bullet$  Mac: (1) Google Chrome (2) Mozilla Firefox (3) Safari ● iOS: Safari ● Android: Google Chrome

## <アクセス方法>

「東海大学付属図書館」のトップページへアクセスします。 ※URL:https://library.time.u-tokai.ac.jp/

![](_page_12_Picture_6.jpeg)

利用者認証画面が表示されましたら、ID・パスワードを入力して、「ログイン」をクリックします。

![](_page_13_Figure_1.jpeg)

下図の通り表示されたら「OK」をクリックします。

![](_page_13_Picture_3.jpeg)

利用したい方の「ここ」をクリックして、アクセスします。

![](_page_13_Picture_59.jpeg)

これ以降の検索方法は P6 の「3-2.KinoDen(キノデン)[紀伊國屋書店]」、P9 の「3-3.EBSCO eBook Collection (エブスコ)[EBSCO]」をご参照ください

## <span id="page-14-0"></span>4-3.アプリ利用方式

ブラウザではなくアプリを利用してアクセスする方式です。

### <利用可能な電子ブック>

KinoDen(キノデン)※アプリで閲覧する場合もインターネットの接続が必要です。

#### <利用方法>

アプリを用いた方法については、以下の PDF をご参照ください。 https://library.time.u-tokai.ac.jp/?action=common\_download\_main&upload\_id=646

### 5.問い合わせ先

<電子ブックに関すること> 中央図書館情報担当 TEL:0463-58-1211(内線:2509) e-mail: lib02sys@tsc.u-tokai.ac.jp

<VPN 設定に関すること> 総合情報センター窓口 URL:https://www.cc.u-tokai.ac.jp/resep.htm